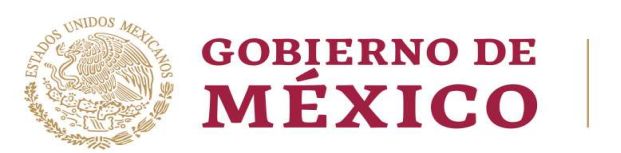

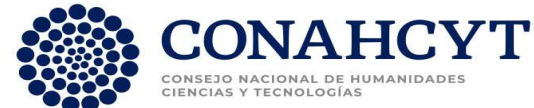

# Convocatoria ECOS Nord 2023

# Conahcyt-Anuies-Ecos Nord Francia México

# Guía de captura de solicitudes

# Rol Solicitante/Responsable Técnico

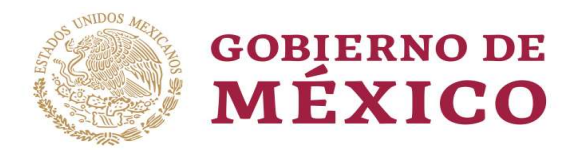

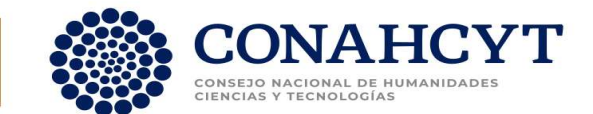

## Recomendaciones de Uso

Para evitar que exista un incorrecto funcionamiento del sistema, es necesario considerar lo siguiente:

- Uso de navegador: Es necesario hacer uso de los siguientes navegadores en su versión más reciente: Google Chrome Mozilla Firefox
- Datos de navegación: Es recomendable borre información de las cookies, caché y otros datos que puedan interferir con este sistema como: archivos, imágenes y contraseñas.
- Crear o actualizar el Curriculum Vitae Único (CVU) en el portal del Conahcyt cuyo link es https://conahcyt.mx/servicios-en-linea/cvu-curriculum-vitae-unico/, se recomienda que se tenga actualizado este insumo para el correcto acceso o presentación de su información en el Módulo de Registro de Solicitudes.
- Tome en cuenta que el sistema cierra la sesión si detecta 30 minutos de inactividad.

#### Acceso a la Plataforma

Para acceder a la plataforma debe dar clic en el siguiente link:

https://convocatorias.conacyt.mx

Posteriormente, se presenta la pantalla ¡Bienvenido de nuevo a CONAHCyT que permite al usuario ingresar al sistema. En la misma pantalla se encuentran los datos de contacto para la Ciudad de México 55 53 22 77 08 y para el interior de la República Mexicana 800 800 86 49; así como el correo de contacto cst@conahcyt.mx, para dudas o aclaraciones del proceso de Registro de Solicitud.

#### Ingreso al sistema

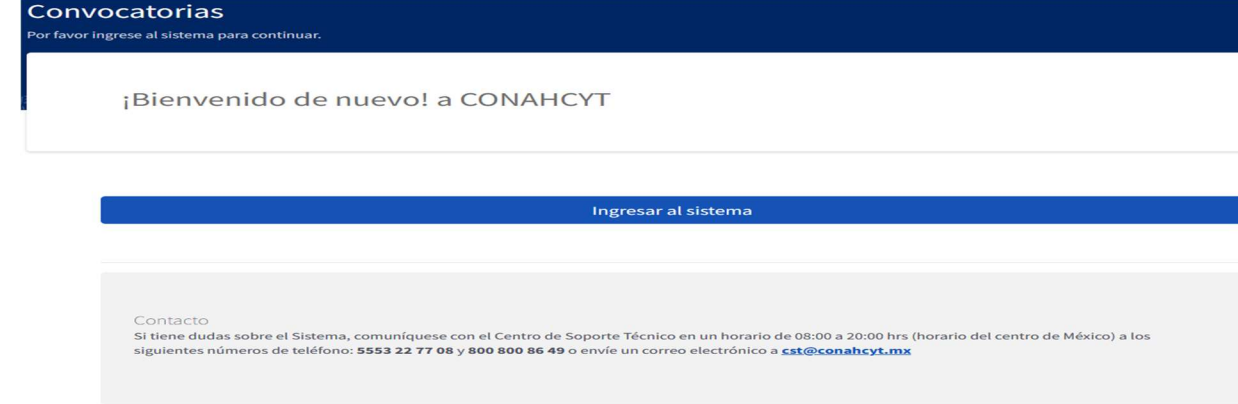

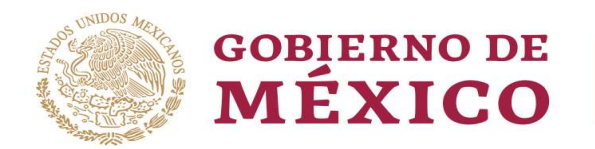

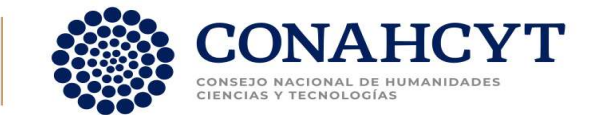

#### Inicio de Sesión

Ingresar a la página de acceso y capturar los datos solicitados, una vez capturados dar clic en el botón "Iniciar sesión".

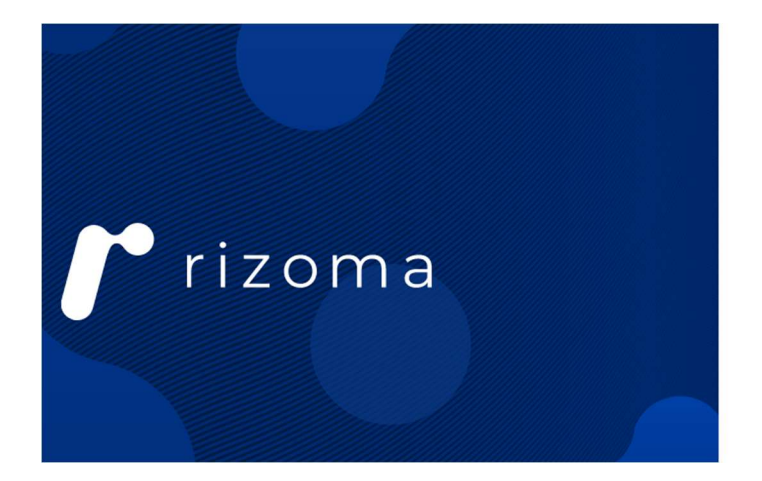

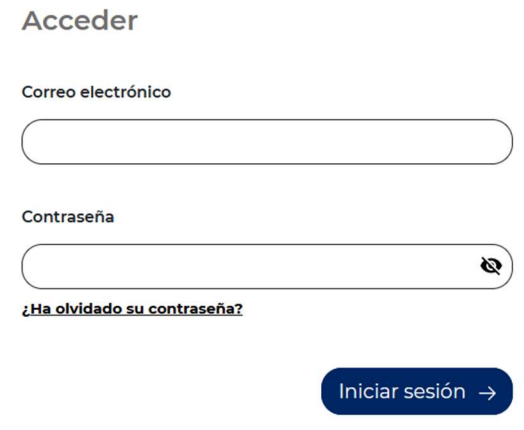

#### Sección de inicio (sin solicitudes)

El sistema muestra la página de inicio con los datos del usuario, dar clic en el botón "Iniciar solicitud".

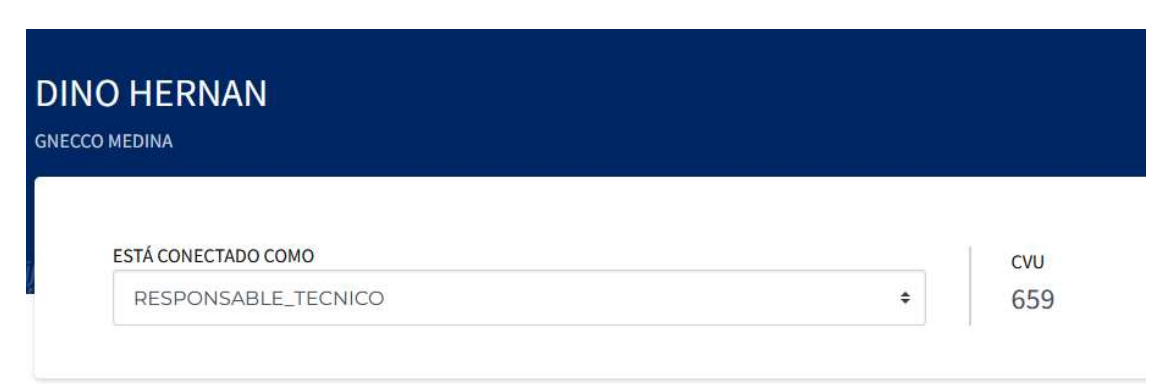

# Bandeja de solicitudes

 $\boxed{\equiv}$  Iniciar solicitud

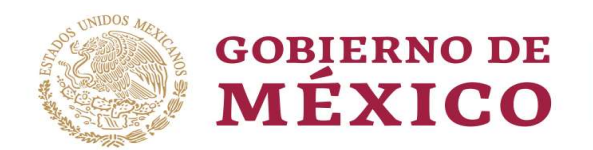

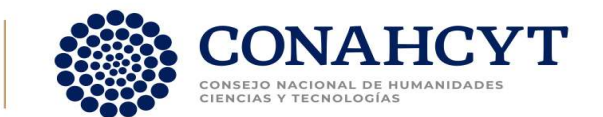

#### Seleccionar convocatoria

El sistema muestra un menú para seleccionar la convocatoria ECOS NORD 2023, el usuario debe verificar la convocatoria y seleccionar la modalidad, con la que desea participar, y seleccionar el botón de "Aceptar".

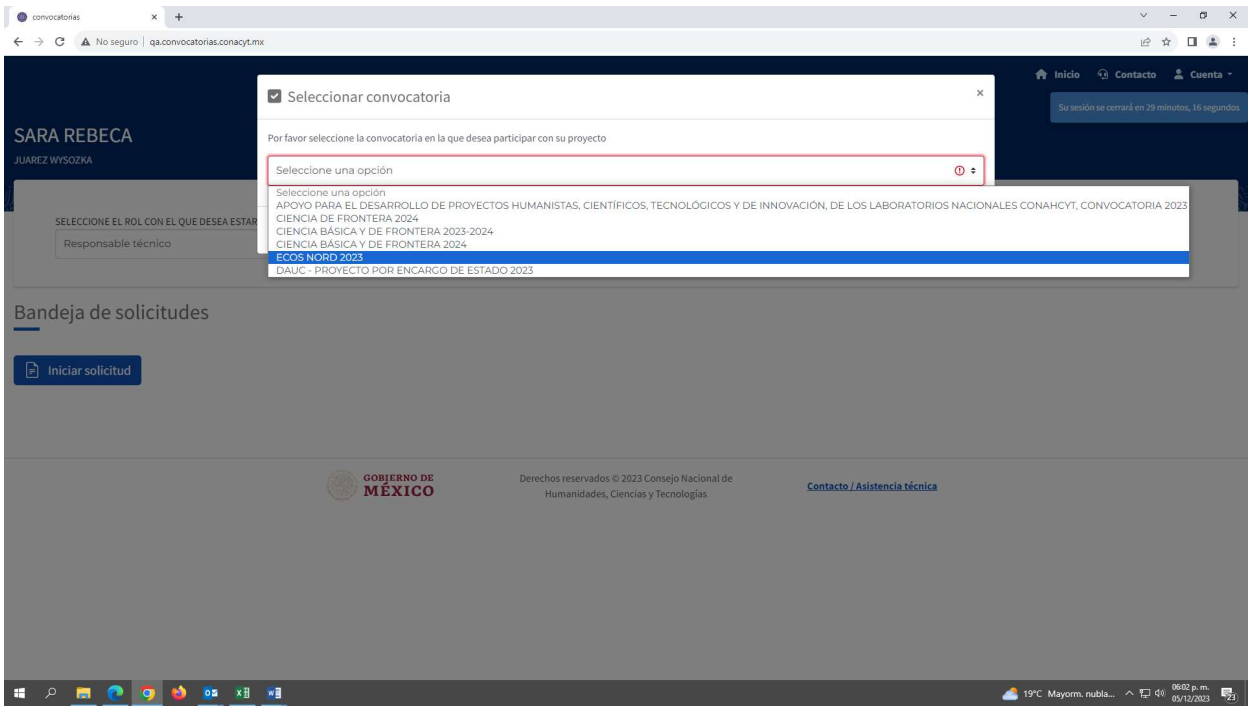

# Sección de inicio (con solicitudes previas)

El sistema muestra la página de inicio con los datos del usuario capturados, dar clic en la acción "Editar" solicitud para continuar con la captura.

# Bandeja de solicitudes

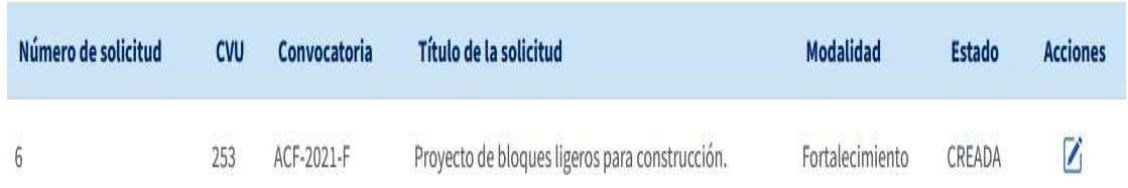

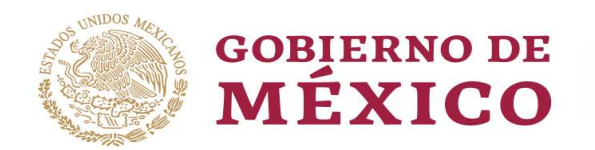

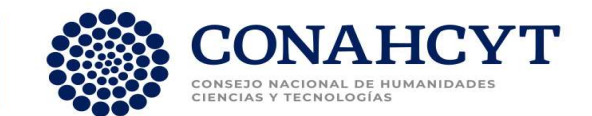

#### Secciones a capturar

El sistema muestra un menú de lado izquierdo, con las secciones que se pueden capturar/editar conforme a la convocatoria.

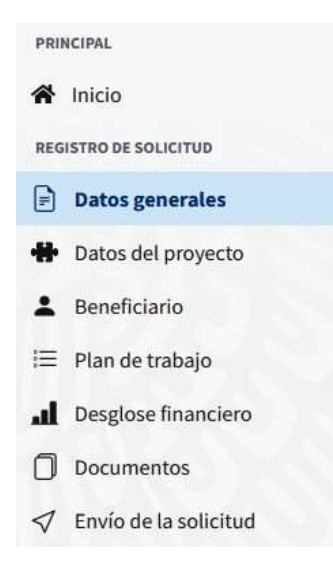

#### Datos generales

Seleccionar en el menú la opción de Datos generales.

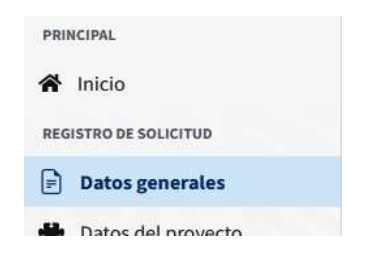

#### Captura de Datos generales

La sección de Datos Generales es muy importante, debe capturar los datos correctamente, solo se activa una vez y NO es posible modificar cuando se genera el Número de Solicitud. Esta sección tiene dos tipos de campos: texto libre y selección de datos, todos los datos son obligatorios para poder continuar con la captura de las siguientes secciones. En la parte inferior se indica el número mínimo y máximo de caracteres requeridos en cada campo.

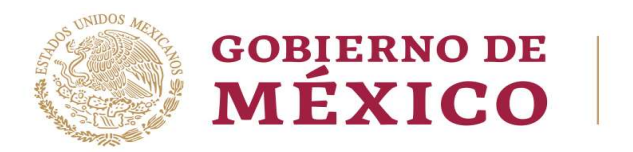

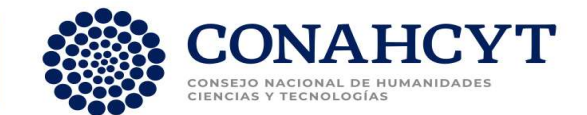

# Nueva solicitud

\* Por favor, ingresa los datos que se solicitan. Todos los datos son obligatorios.

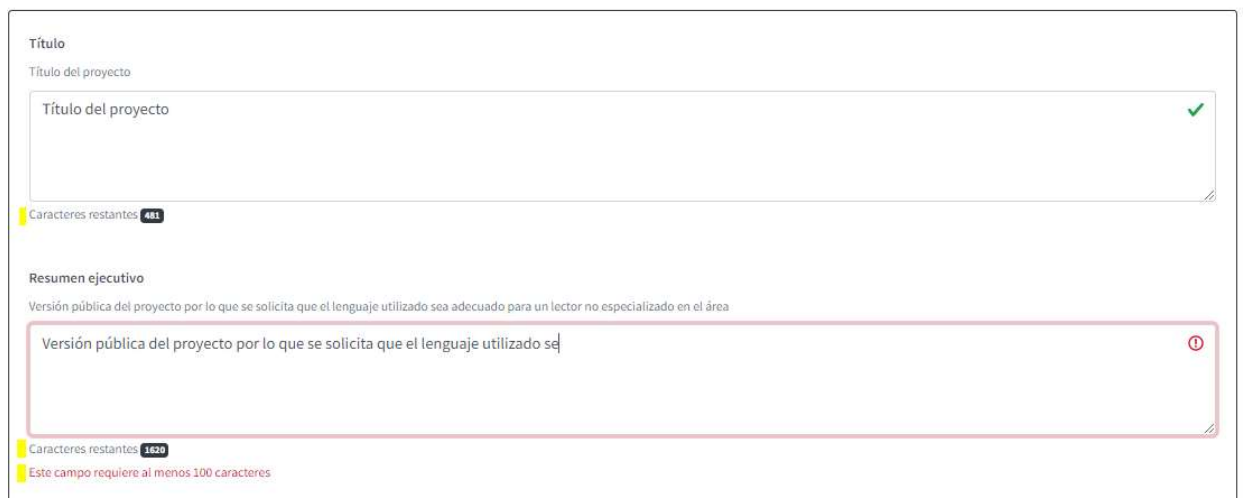

Demandas: Áreas del conocimiento que aparecen en la Convocatoria. Obligatorio seleccionar al menos una

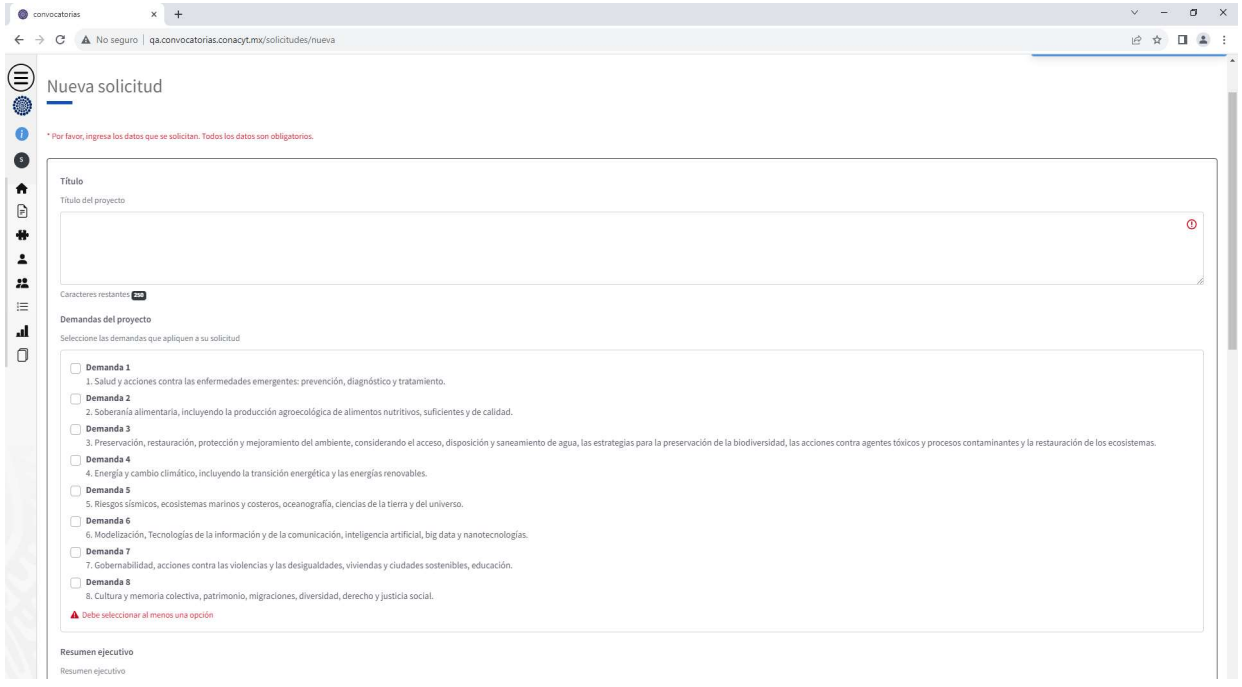

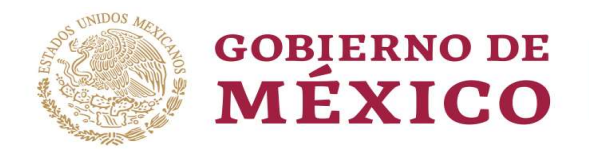

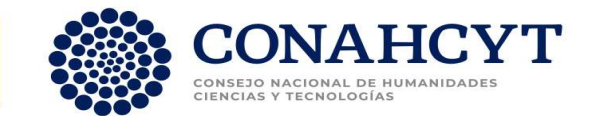

Área del conocimiento

¿Su propuesta es de Investigación multidisciplinaria? Sí

Solo en caso de que su propuesta corresponda al área de multidisciplinaria, deberá seleccionar el combo delante de la pregunta, para indicar Sí.

En este caso deberá indicar por lo menos 2 áreas de conocimiento principales y máximo tres.

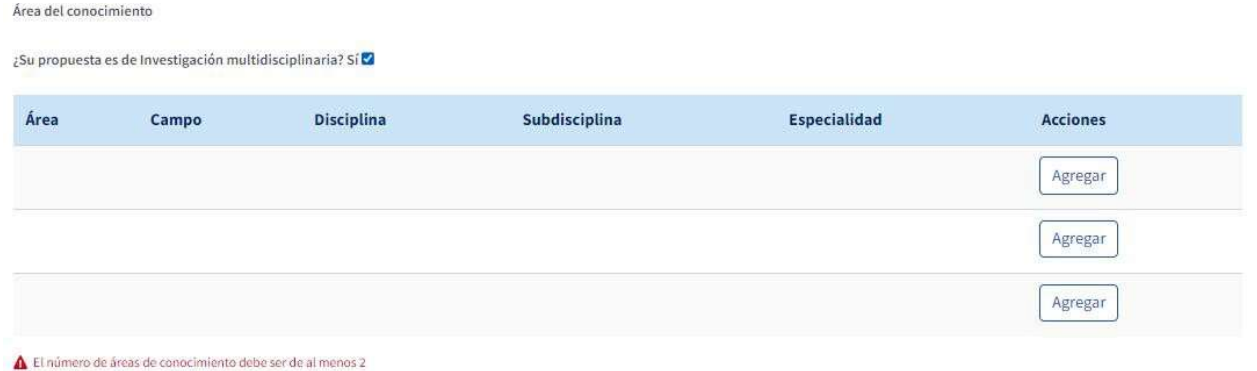

En caso de que su solicitud solo corresponda a un área de conocimiento, solo deberá seleccionar el botón agregar.

Área del conocimiento ¿Su propuesta es de Investigación multidisciplinaria? Sí $\Box$ Área Campo Disciplina Subdisciplina Especialidad **Acciones** Agregar A El número de áreas de conocimiento debe ser de al menos 1

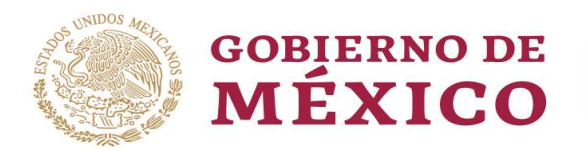

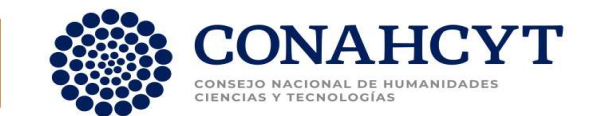

Podrá Seleccionar el área de conocimiento, Campo, Disciplina, Subdisciplina y Capturar la Especialidad.

Para agregarla dar clic en el botón "Agregar"

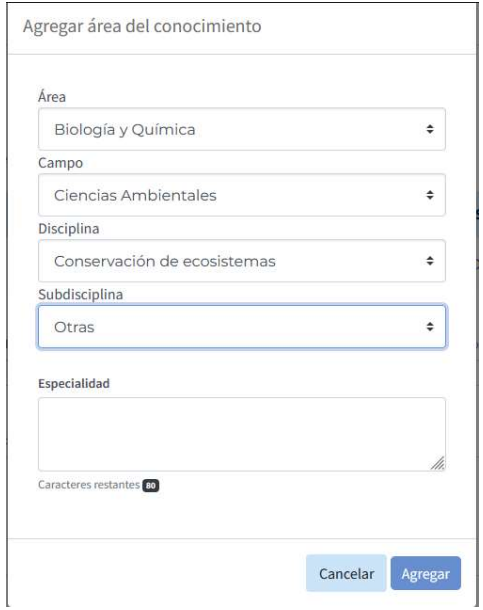

#### Palabras Clave

Son obligatorias por lo menos 2 palabras clave.

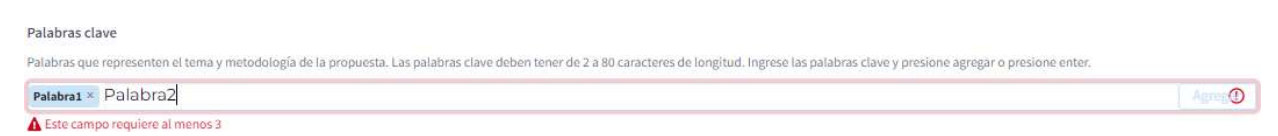

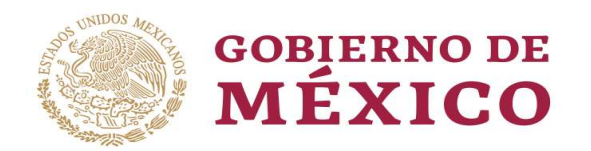

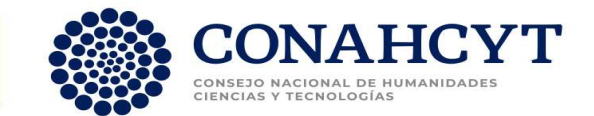

#### Objetivo general

Presentar de forma clara y concisa el objetivo, así como su alineación con los objetivos de la presente Convocatoria. Iniciar la oración con un verbo en infinitivo.

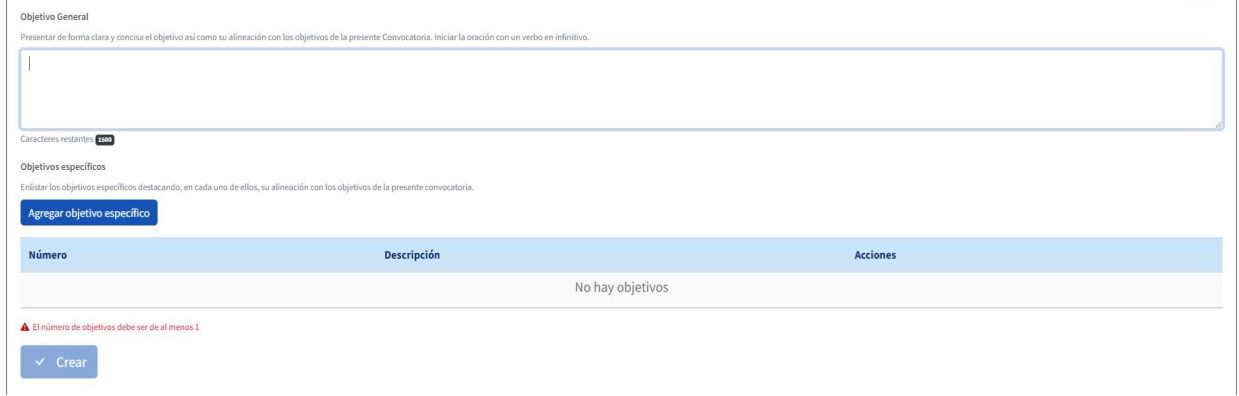

#### Objetivos específicos

Con el botón Agregar objetivo específico debe agregar por lo menos uno.

Objetivos específicos

Enlistar los objetivos específicos destacando, en cada uno de ellos, su alineación con los objetivos de la presente convocatoria.

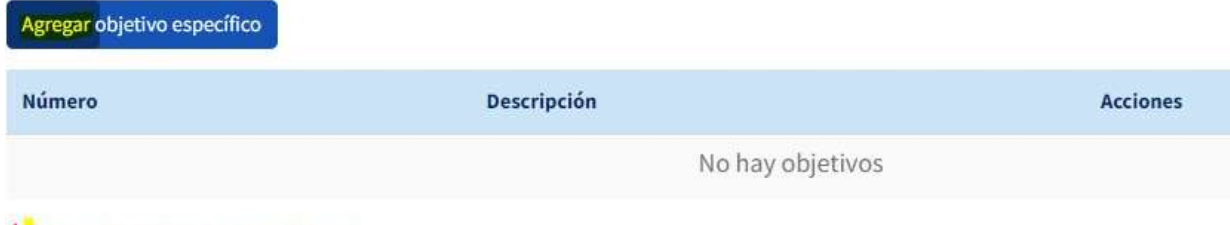

L'El número de objetivos debe ser de al menos 1

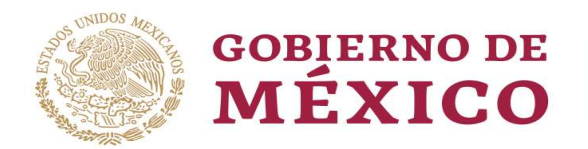

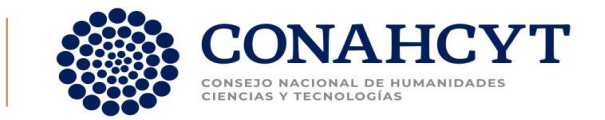

Podrá capturar la descripción del objetivo específico, para agregarlo dar clic en el botón "Agregar"

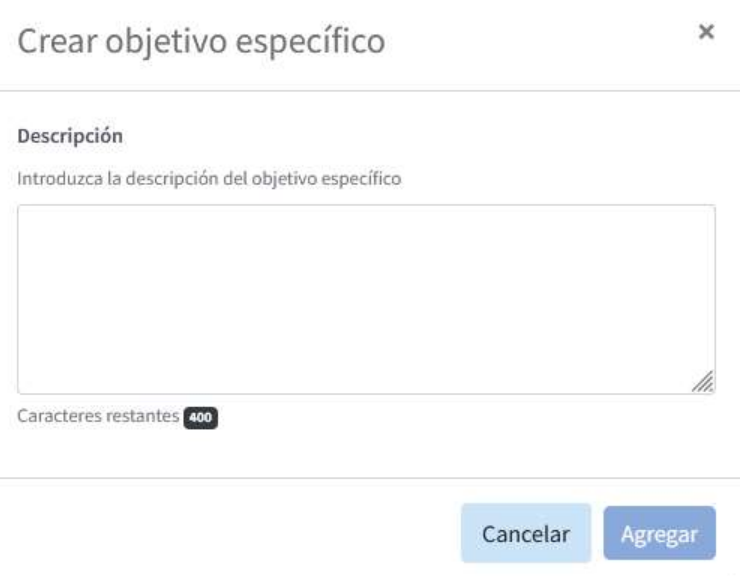

# Crear solicitud

Después de capturar y seleccionar los datos de la solicitud, el usuario debe dar clic en el botón "Crear". En caso de que no se capturen los campos solicitados no se habilitara el botón; caso contrario, se podrá dar clic.

Por favor tome en cuenta que el tiempo de sesión en el sistema es de 30 minutos, después de este tiempo el sistema se desconecta.

Cuando selecciona el botón de CREAR el sistema envía un mensaje de confirmación:

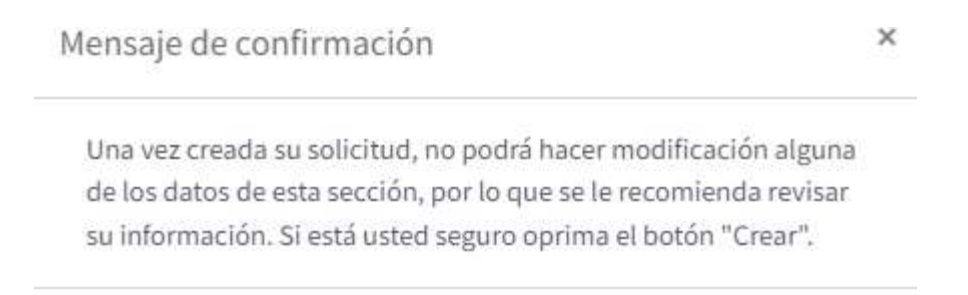

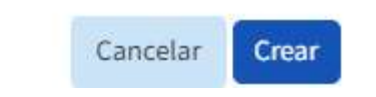

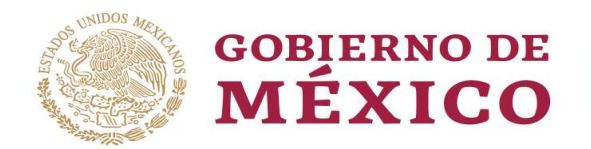

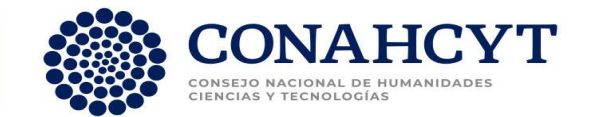

#### Confirmación de captura

Al guardar la información, aparece un mensaje de confirmación exitoso.

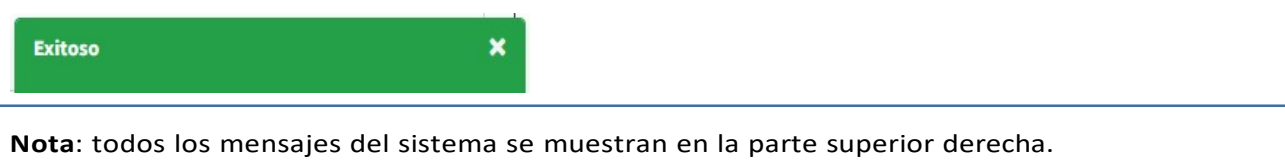

#### Modificar solicitud

#### Consultar solicitudes

El usuario al verificar sus solicitudes en la sección de Inicio, podrá realizar modificaciones.

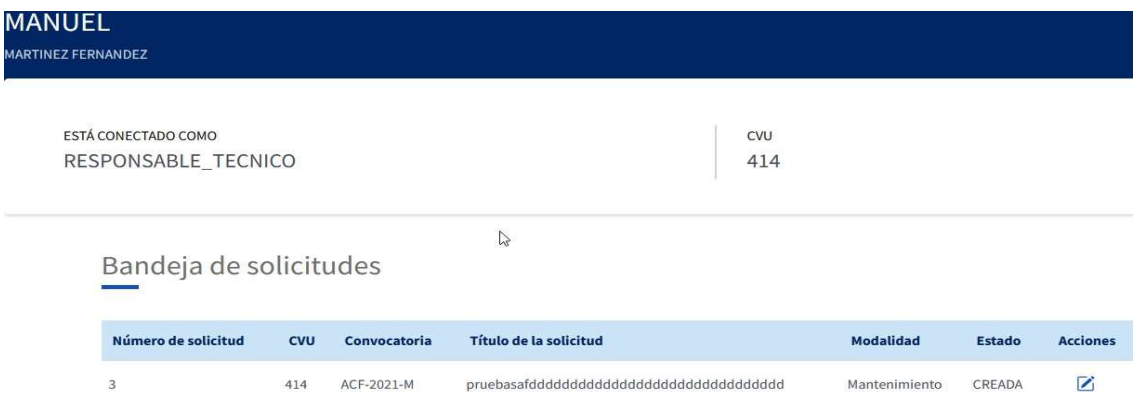

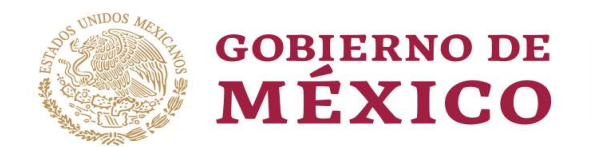

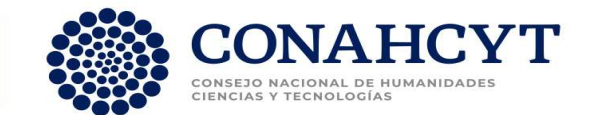

#### Seleccionar la solicitud a modificar

El usuario puede editar las secciones de la solicitud antes de ser enviada las veces que sea necesario, por medio del icono "Editar". Es importante que tome en consideración que no podrá modificar la sección de Datos generales.

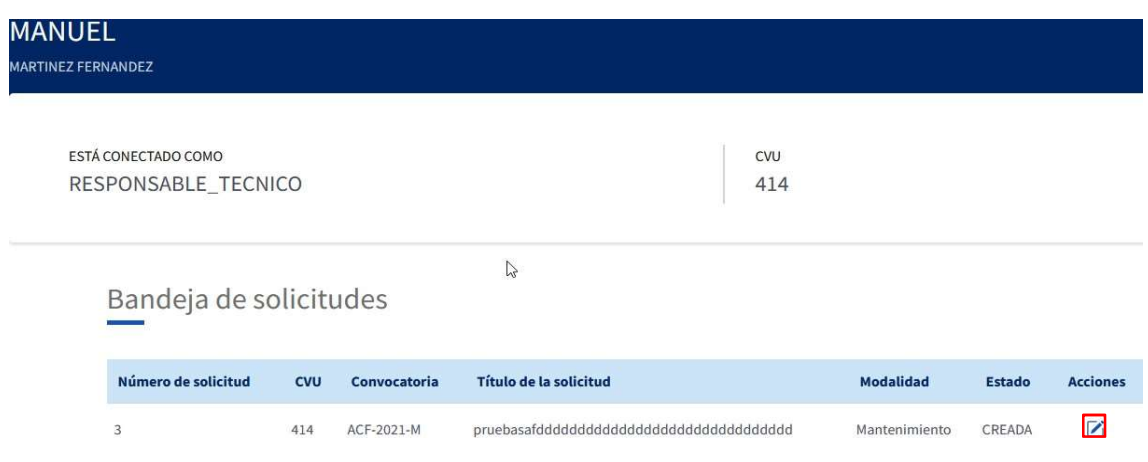

## Modificar la Sección o secciones de la solicitud

El usuario puede ingresar a las secciones configuradas conforme a la convocatoria.

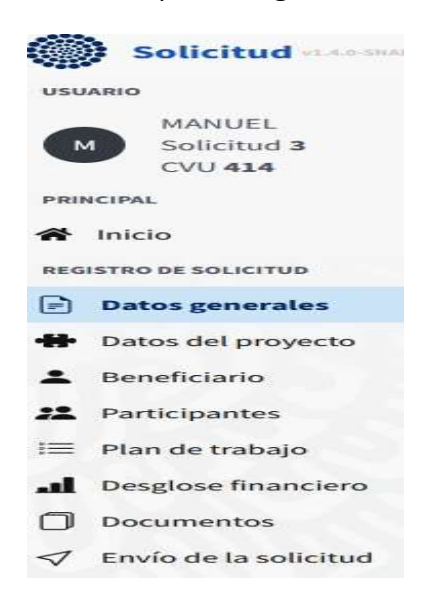

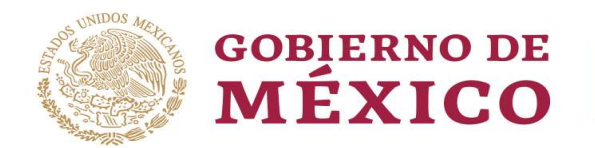

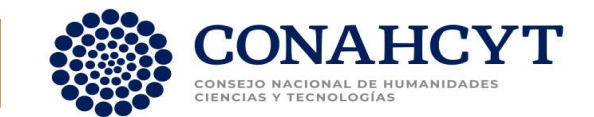

#### Guardar modificaciones

Después de modificar las secciones, el usuario puede guardar los cambios sección a sección.

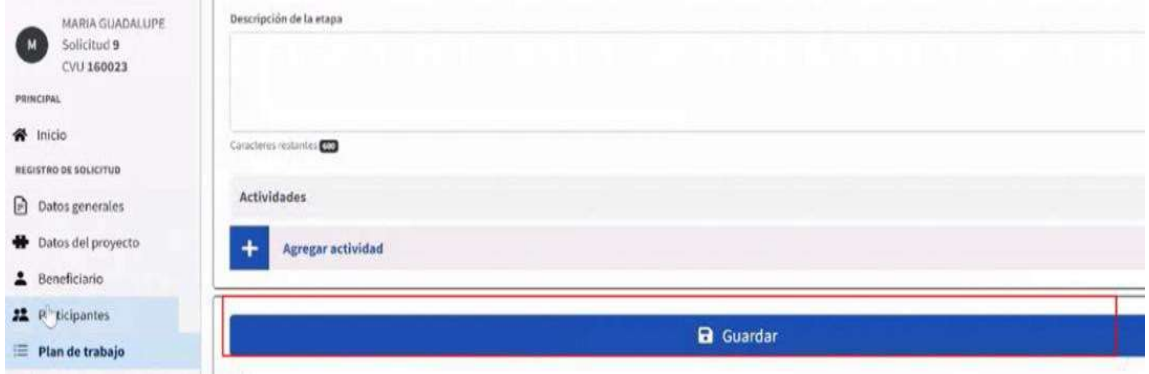

#### Mensaje de confirmación

El sistema muestra el mensaje de confirmación.

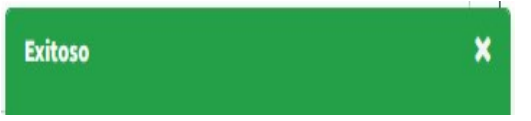

#### Datos del proyecto

Los Datos del proyecto son campos de texto libre, ejemplo: Antecedentes, Justificación, Beneficios.

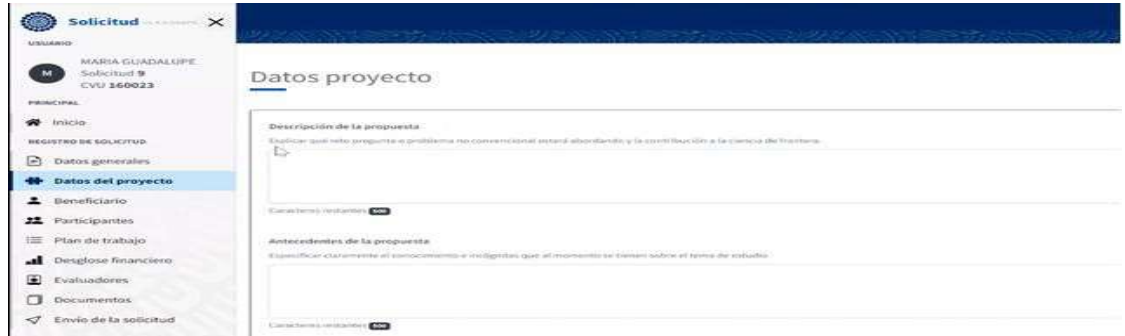

Guardar Datos del Proyecto

Después de modificar los campos, el usuario debe guardar los cambios dando clic en el botón "Guardar".

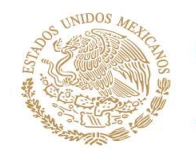

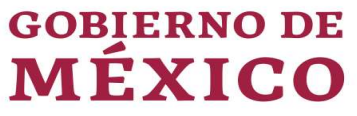

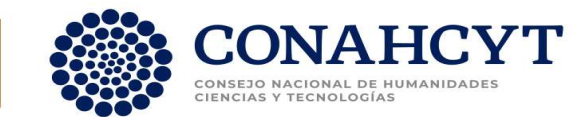

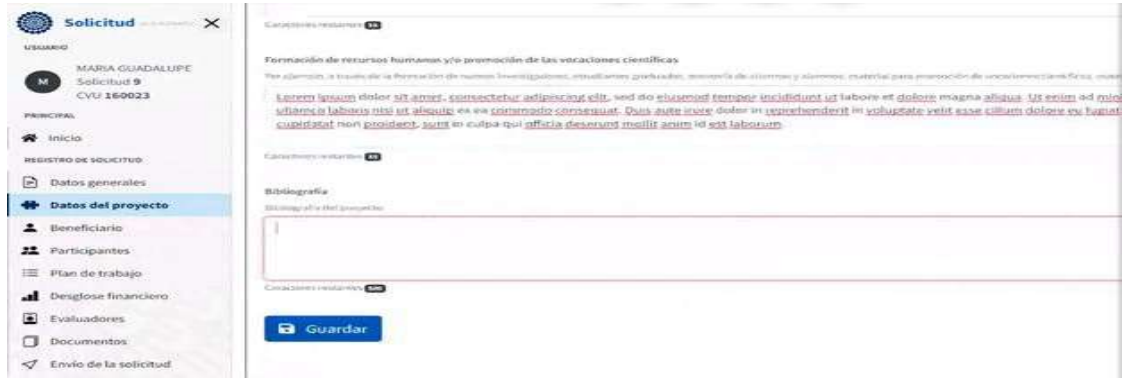

#### Mensaje de confirmación

El sistema muestra el mensaje de confirmación.

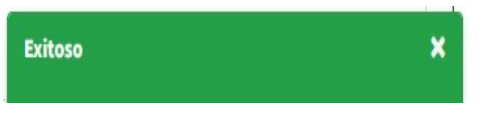

## Beneficiarios

## Datos del Beneficiario

El sistema muestra información del Beneficiario y permite seleccionar la institución.

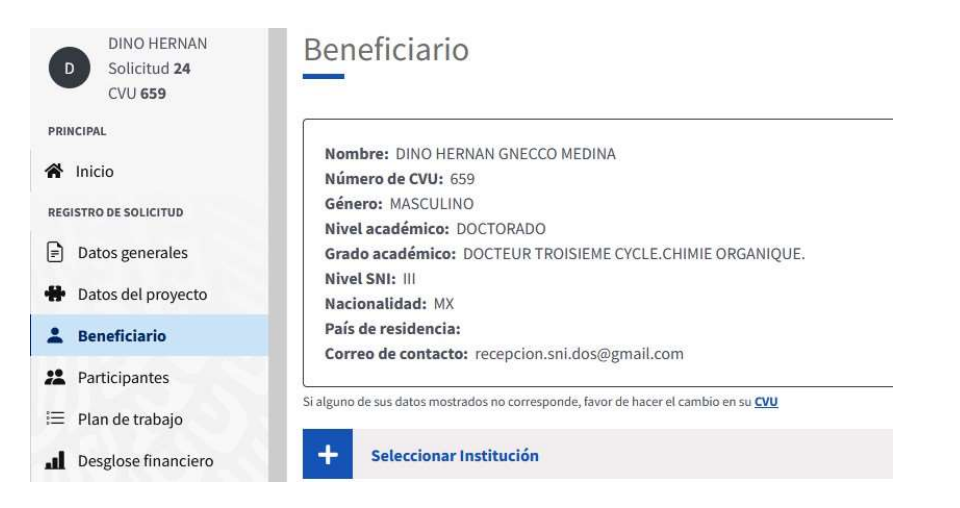

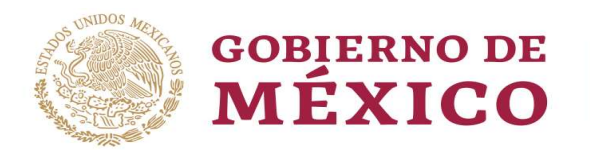

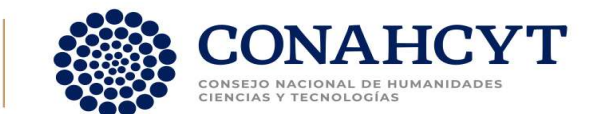

## Seleccionar datos de la institución, por medio del No. RENIECYT

El usuario debe dar clic en la sección "Seleccionar institución", donde se muestra una pantalla de búsqueda para poder ingresar el número de RENIECYT de la institución, dar clic en el botón "Buscar".

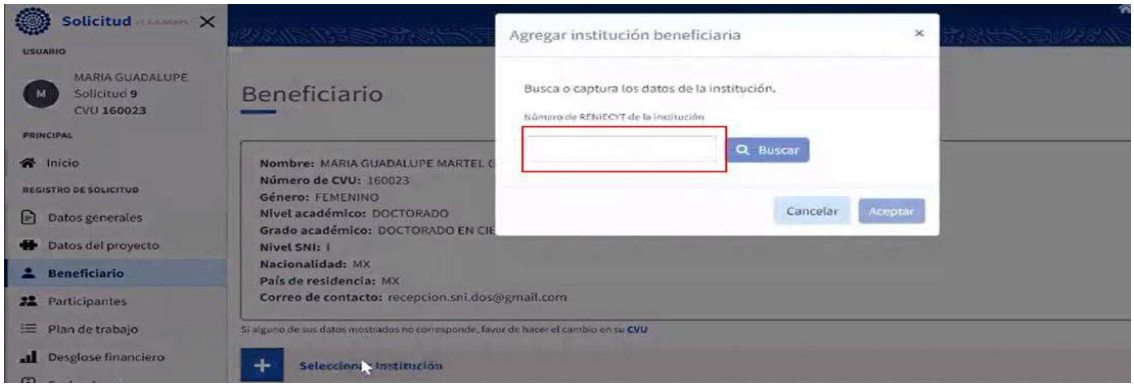

# Resultados búsqueda RENIECYT, complementar y elegir

La ventana muestra los datos de la institución y los campos de Ubicación física, donde el usuario selecciona la entidad federativa, y captura el municipio en un cuadro de texto. Dar clic en el botón "Aceptar" para guardar la información o "Cancelar" según se requiera.

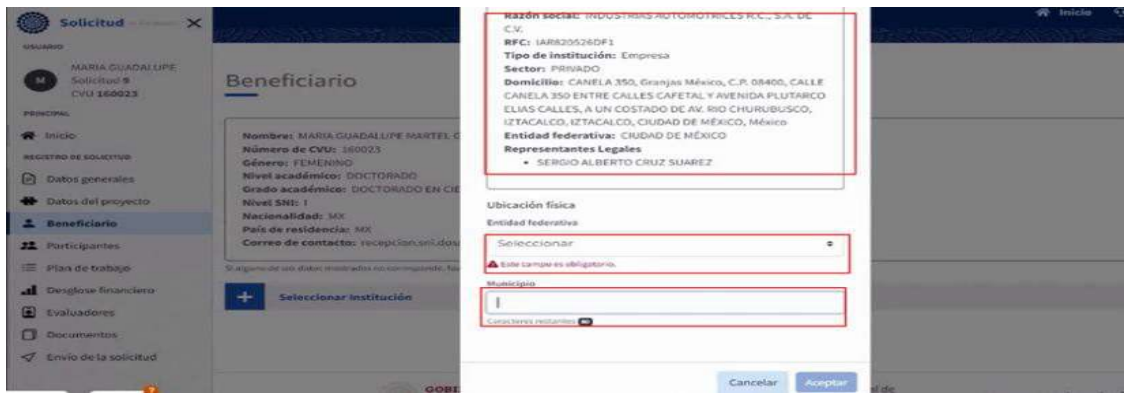

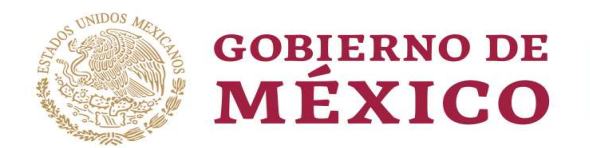

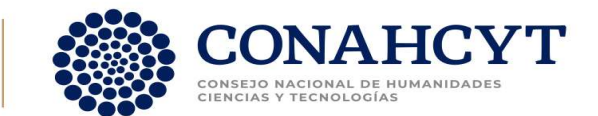

#### Mostrar Beneficiario de la solicitud

Al dar clic en el botón "Aceptar", el sistema muestra la pantalla con el mensaje de confirmación y los datos de la institución.

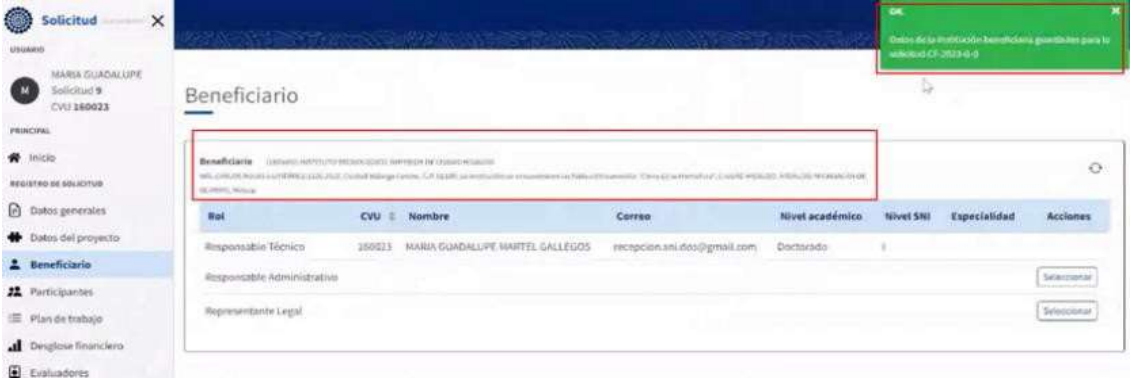

#### Participantes

#### Seleccionar Responsable Administrativo

Para seleccionar al Responsable Administrativo, dé clic en la acción "Seleccionar" capture el número de CVU y el número telefónico de contacto.

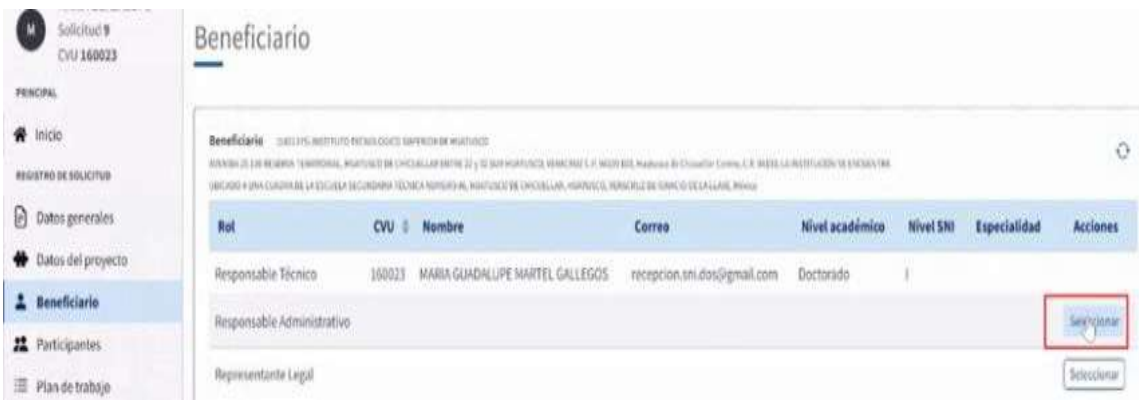

El sistema muestra al Responsable Administrativo agregado.

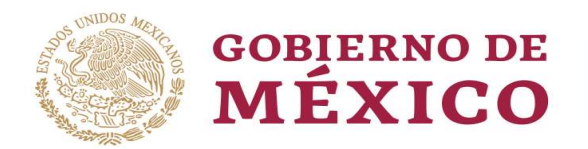

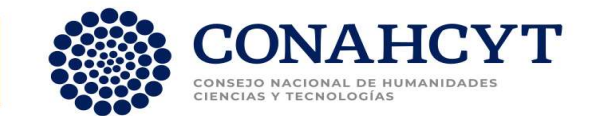

#### Seleccionar Representante Legal

Para seleccionar al Responsable Legal, dé clic en la acción "Seleccionar" y elija de la lista disponible el Representante Legal que corresponda.

El sistema muestra al Representante Legal agregado.

Con los botones de las Acciones podrá:

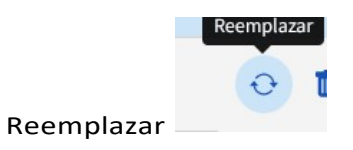

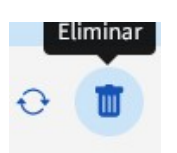

Eliminar al Representante Legal

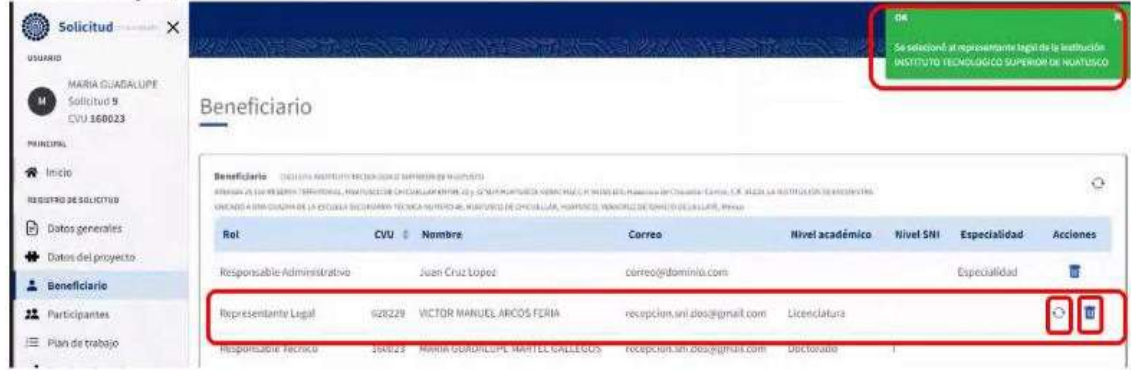

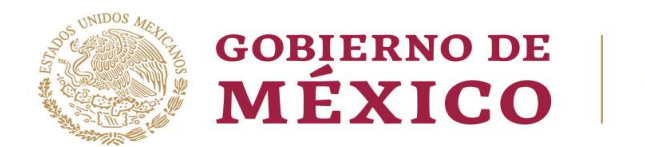

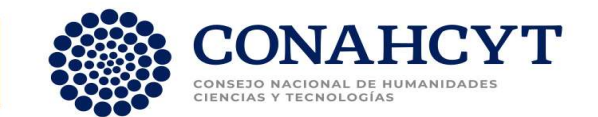

# Institución extranjera (Seleccionar la institución no tiene RENIECYT)

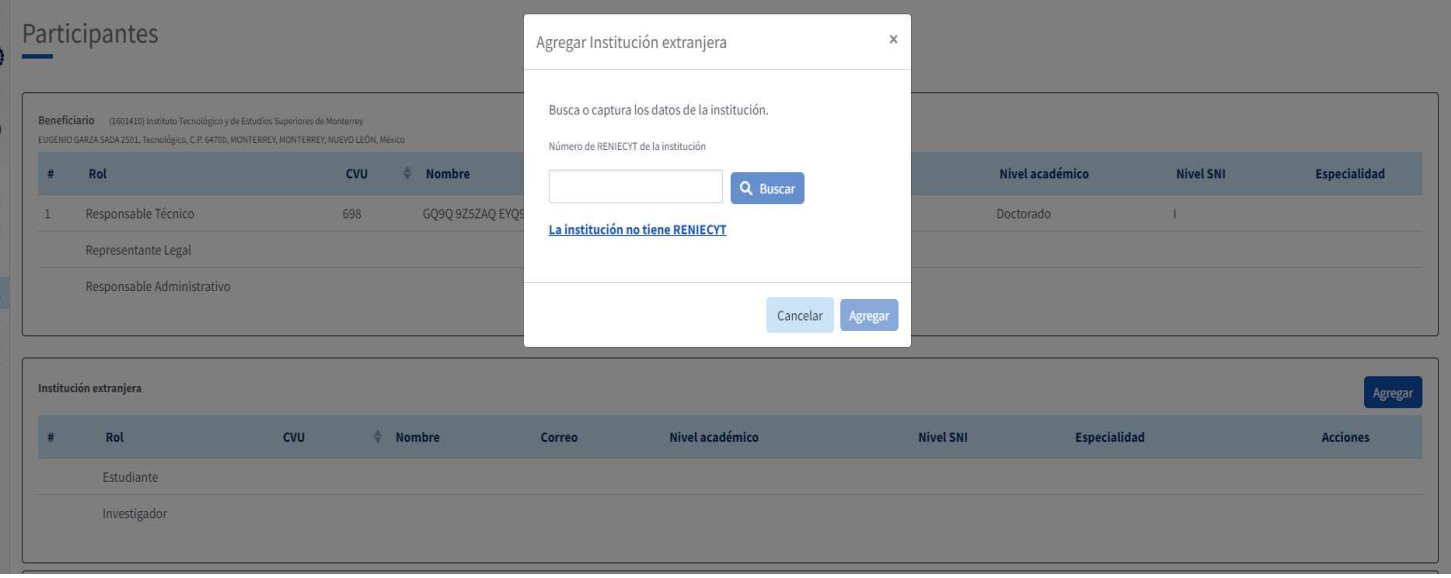

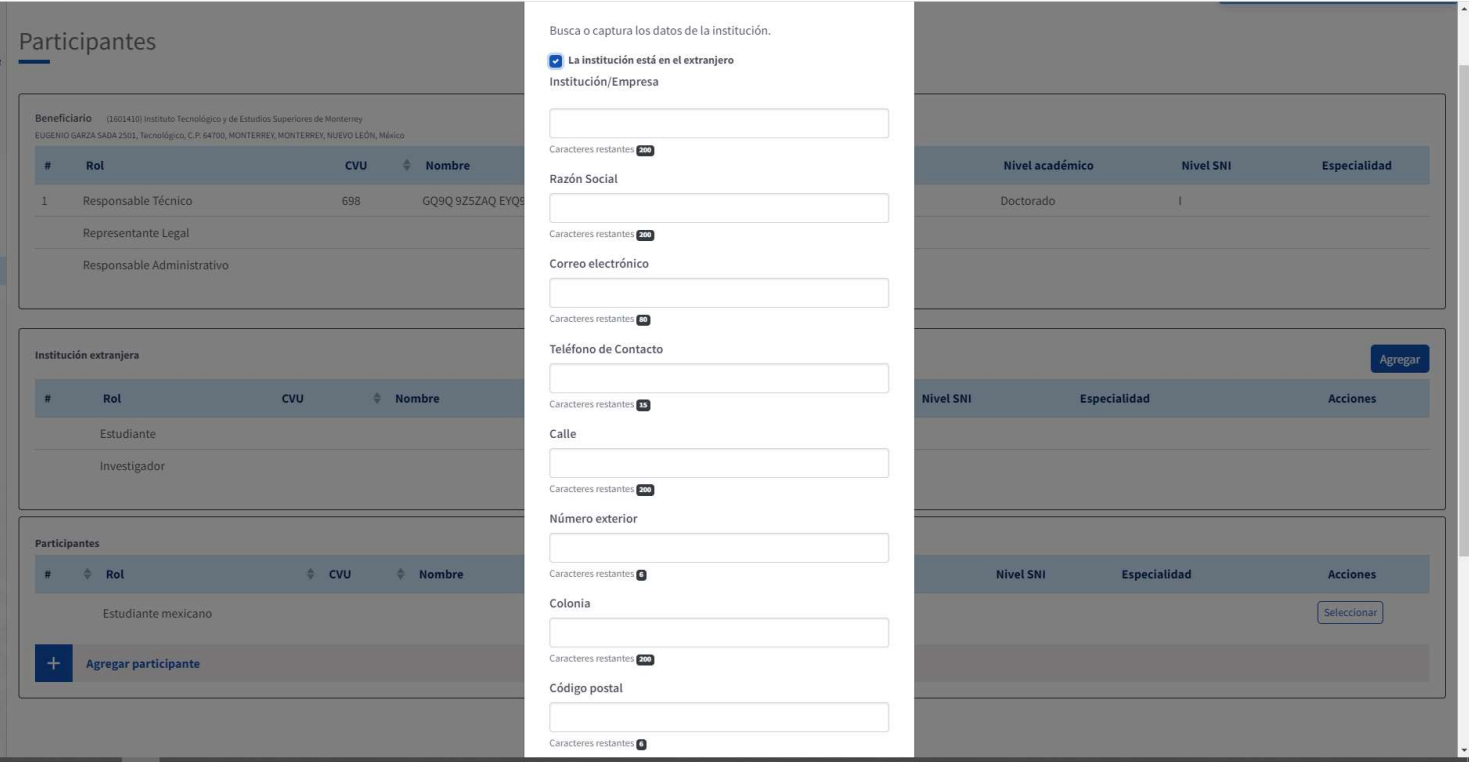

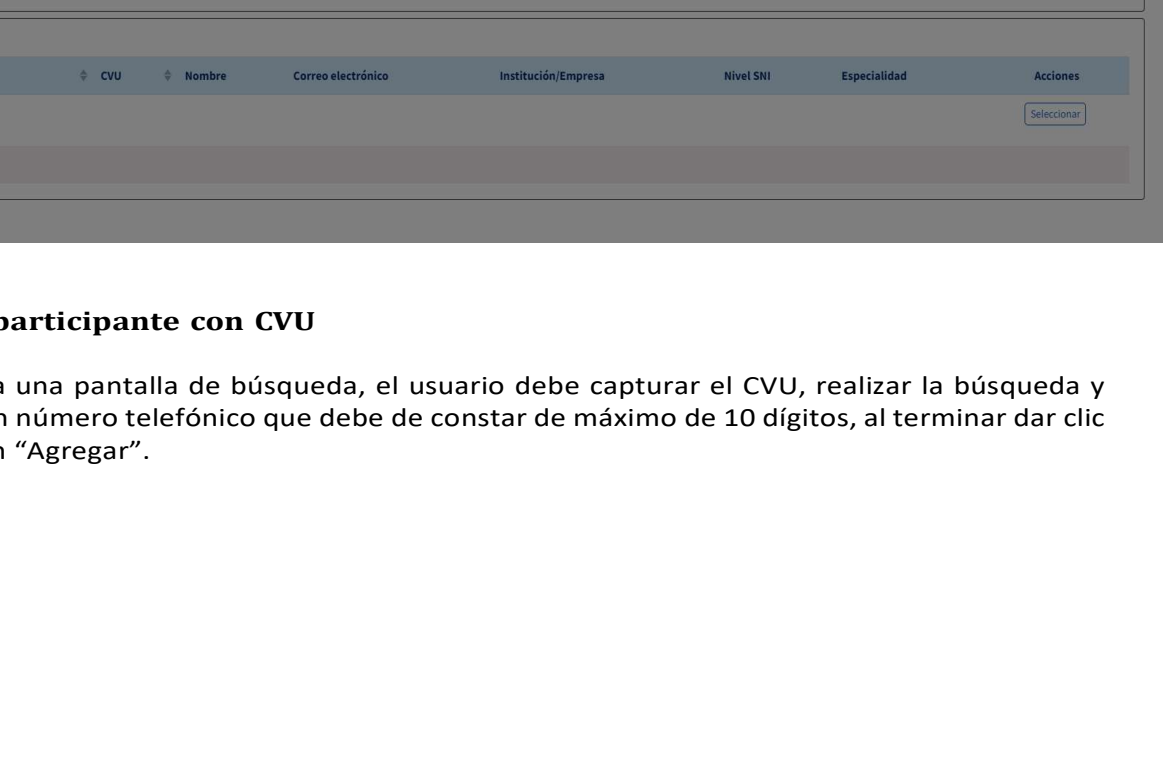

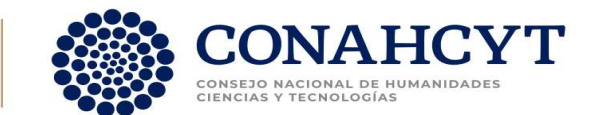

El usuario, conforme a la convocatoria, debe seleccionar el rol de participantes extranjeros

Asimismo, debe seleccionar el rol de participantes mexicanos (Investigador y Estudiante) que en caso de contar con CVU desplegará la información.

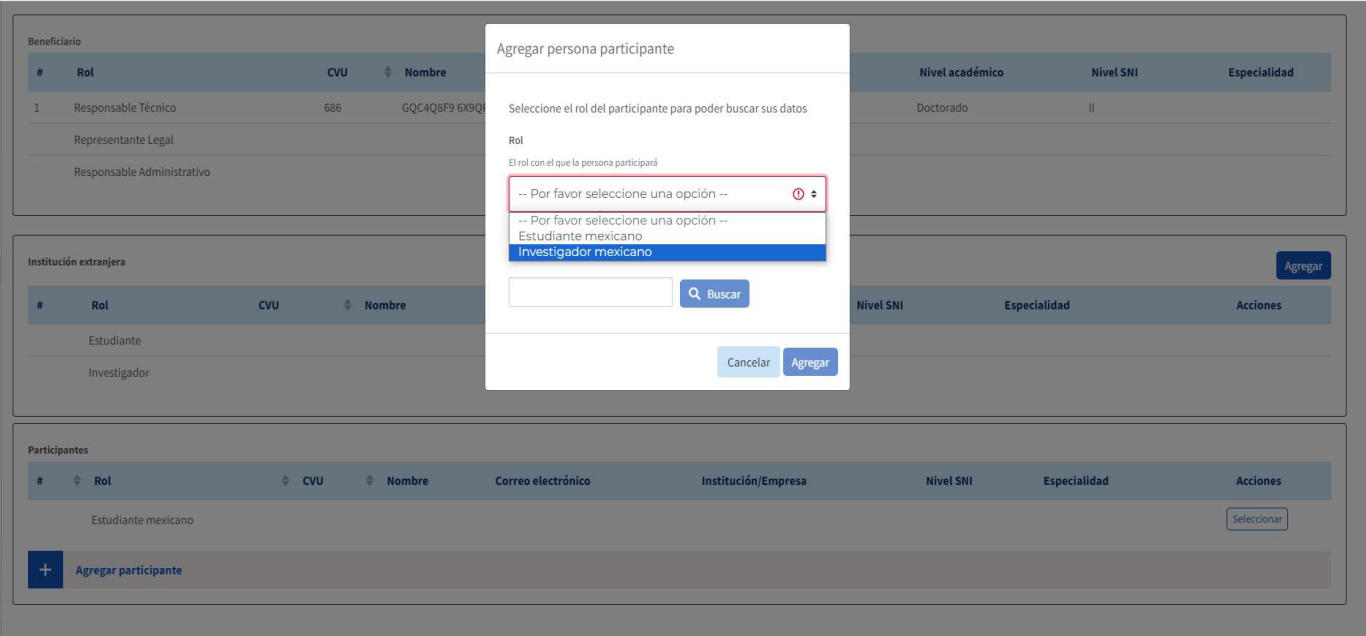

#### Agregar participante con CVU

Se muestra una pantalla de búsqueda, el usuario debe capturar el CVU, realizar la búsqueda y capturar un número telefónico que debe de constar de máximo de 10 dígitos, al terminar dar clic en el botón "Agregar".

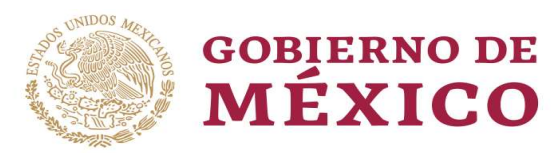

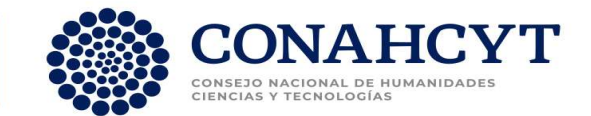

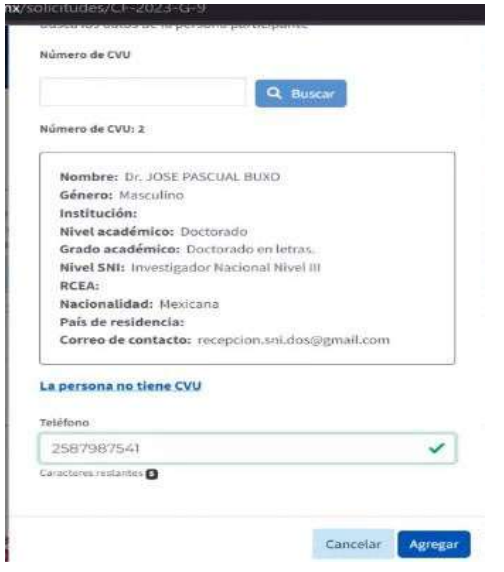

#### Agregar participante sin CVU

Al dar clic se muestra una pantalla de búsqueda con opción para el participante que no tiene CVU; se muestran los campos de texto correspondientes a Nombres, Primer Apellido, Segundo Apellido, Institución / Empresa, Entidad Federativa, Correo electrónico, Teléfono, Especialidad, al terminar la captura de los datos solicitados, dar clic en el botón "Agregar".

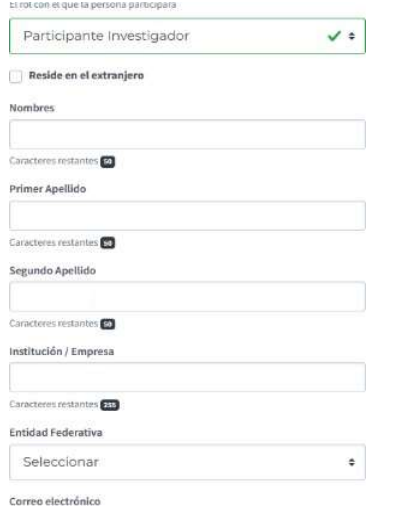

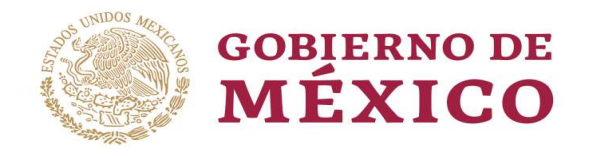

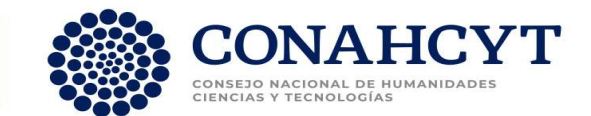

# Plan de Trabajo

# Descripción de la Etapa

El sistema, conforme a la convocatoria muestra el número de Etapas y su duración; debe capturar la descripción; además de los Entregables y Actividades correspondientes.

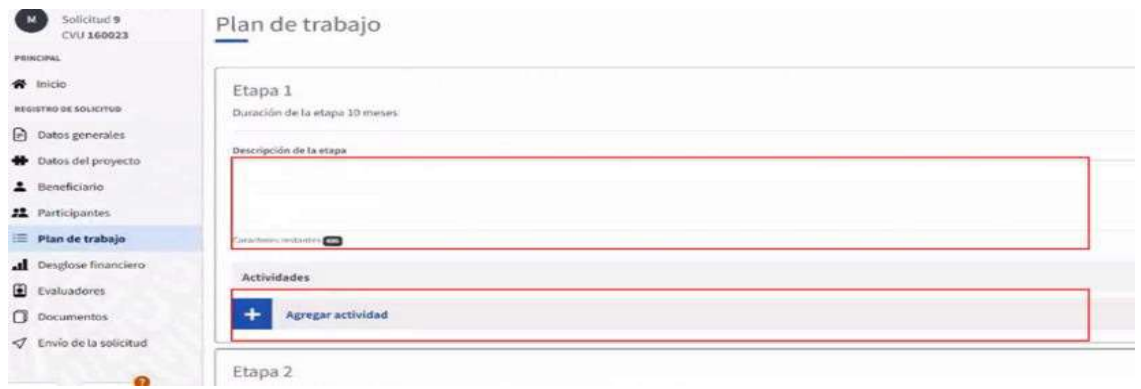

## Agregar Entregables

El sistema muestra la sección "Entregables" donde el usuario puede comenzar la captura de la descripción del Entregable en un texto libre, su longitud será conforme a la convocatoria. Al terminar la captura dar clic en el botón "Listo" para guardar el Entregable, se pueden agregar tantos entregables como sean necesarios.

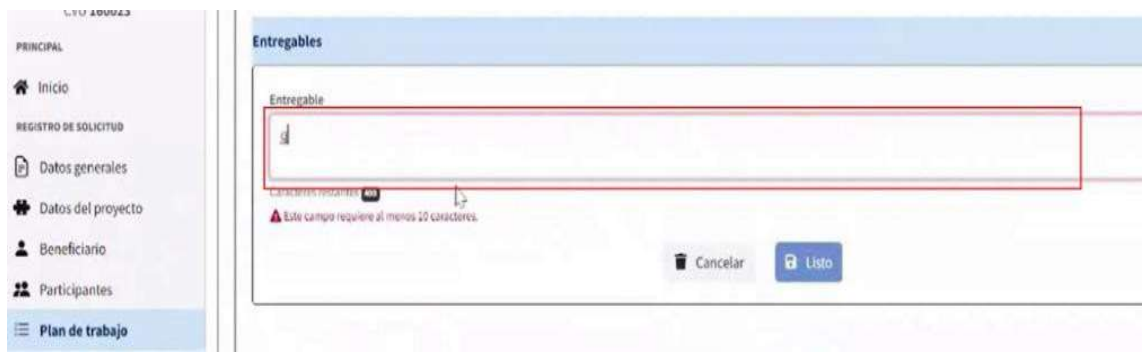

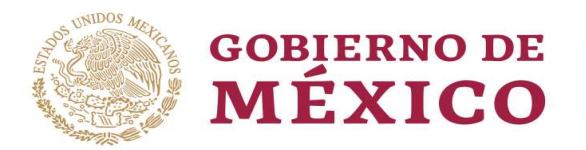

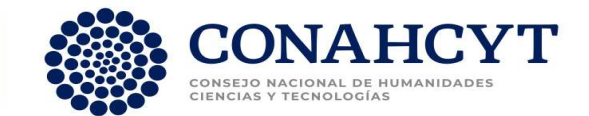

## Agregar Actividades

El sistema muestra la sección "Agregar actividad", donde el usuario puede comenzar la captura de la descripción de la actividad en un texto libre, su longitud será conforme a la convocatoria. El usuario puede asociar la actividad con un responsable (participante). Al terminar la captura dar clic en el botón "Listo" para guardar los datos de la actividad.

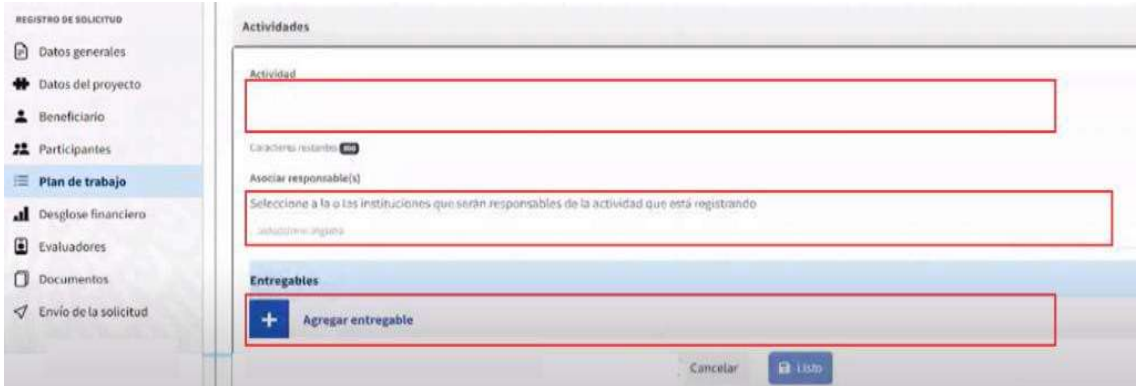

Debe adicional, dar clic en el botón "Guardar" que se encuentra en la parte inferior de la sección para que se guarden los datos capturados del Plan de Trabajo.

#### Desglose Financiero

#### Gasto Corriente y Monto

El desglose financiero tiene dos vistas, Vista de Captura y Vista de Gráficas. El sistema muestra el monto total solicitado por propuesta.

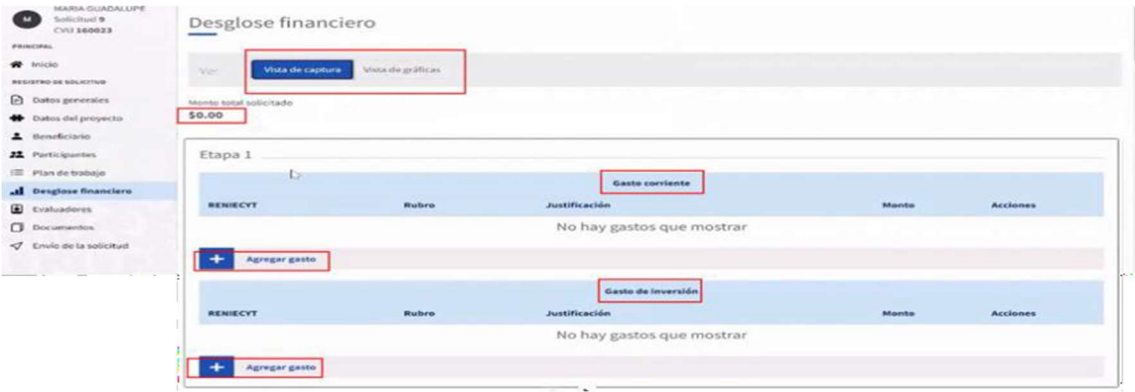

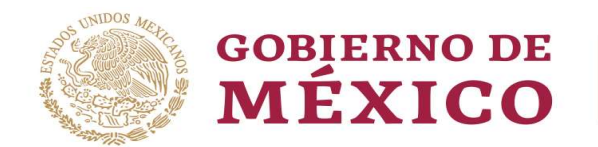

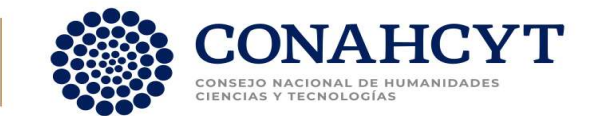

# Agregar gasto

En la Vista de Captura, el sistema permite la captura del gasto corriente o de inversión por cada una de las etapas que integran la solicitud; en ambos casos, el usuario puede capturar los datos: Seleccionar institución, Seleccionar Rubro, Capturar Justificación y Monto (En apego a la convocatoria).

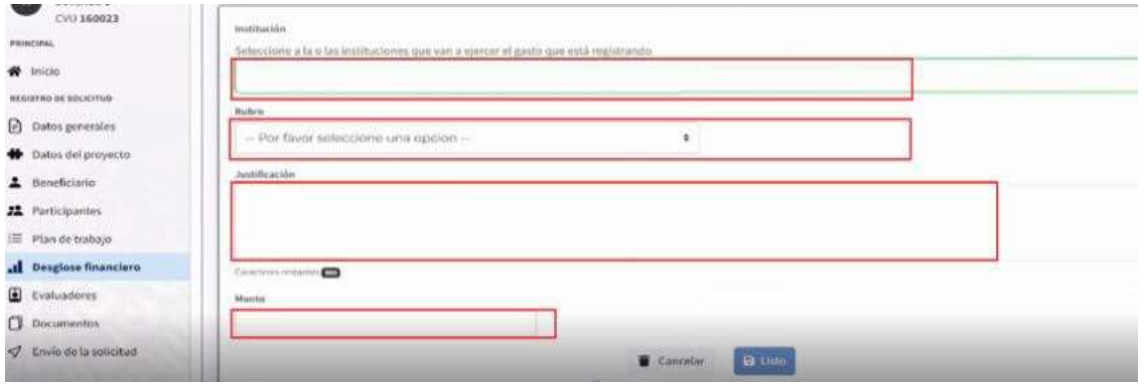

Al terminar, el usuario debe dar clic en el botón "Listo".

#### Vista de Gráficas

En la Vista de Gráficas se pueden ver 3 diferentes representaciones del Gasto.

Distribución de Monto solicitado por institución.

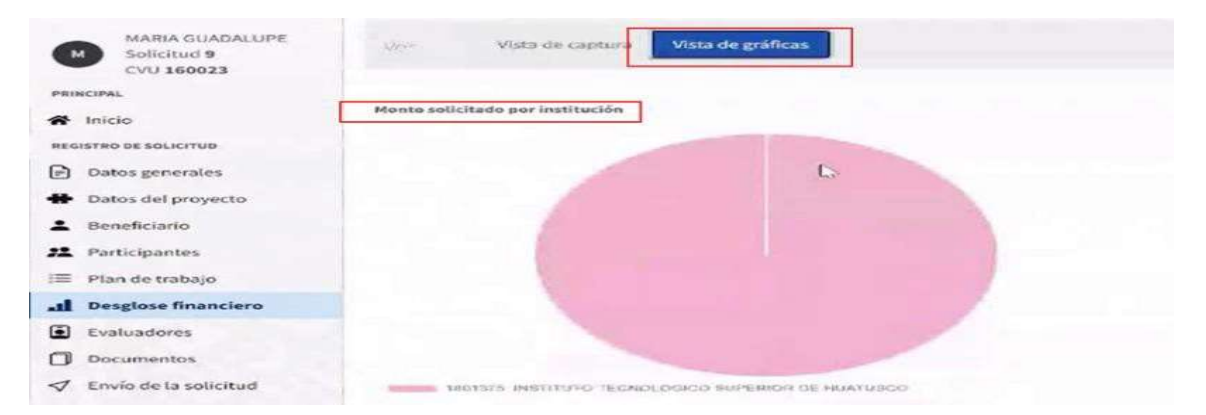

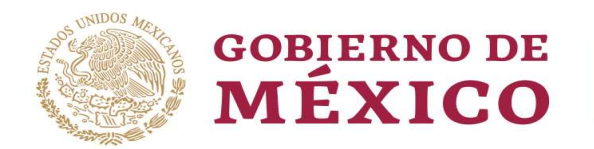

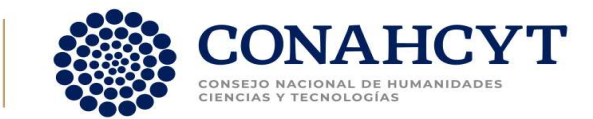

#### Distribución del gasto por etapa.

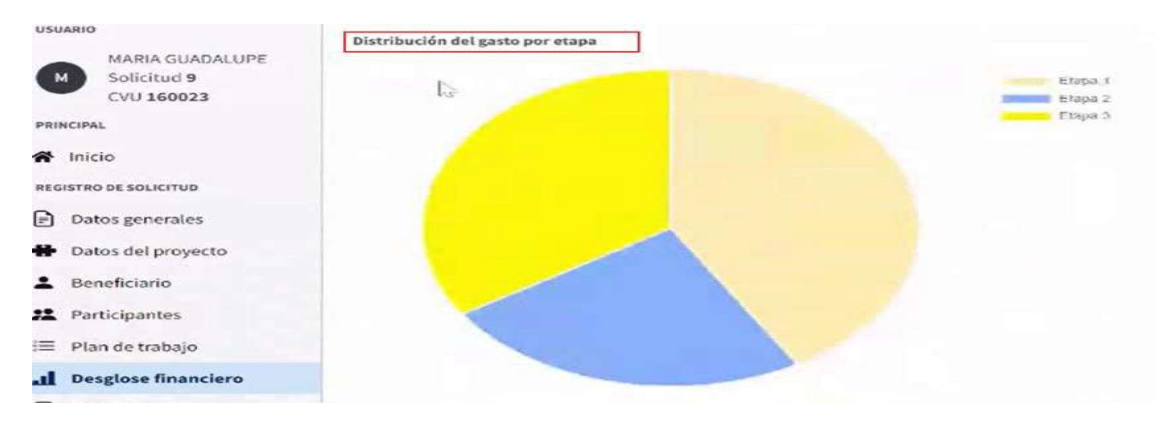

Distribución del gasto corriente por rubros.

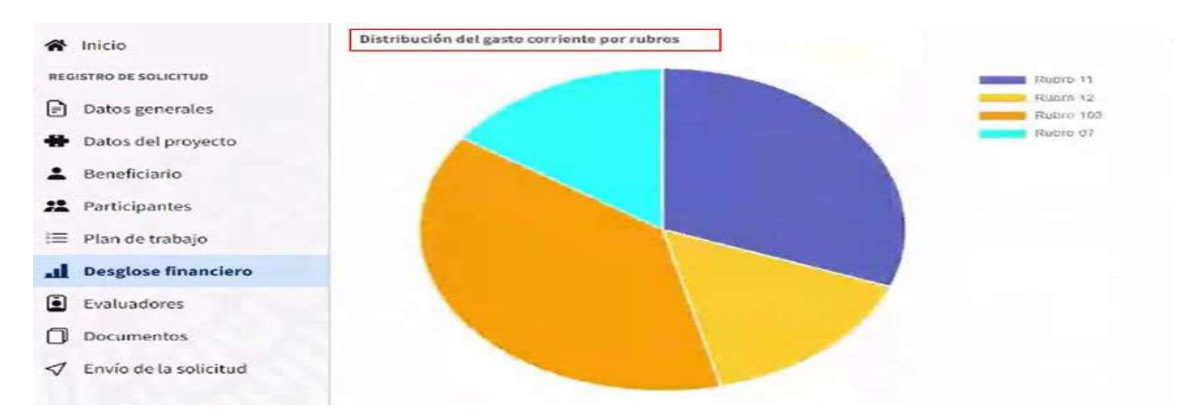

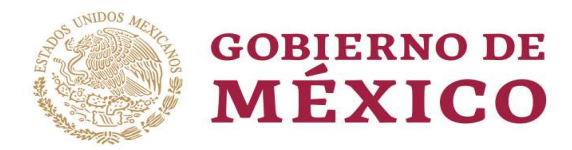

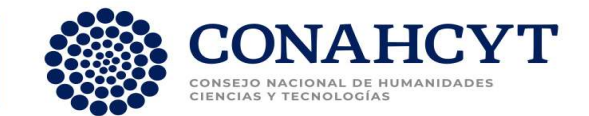

#### Documentos

#### Lista de documentos

El sistema muestra en la pantalla un listado de los documentos requeridos conforme a la convocatoria: Curriculum vitae Nacionales, Misiones y estancias, Protocolo y Curriculum vitae Extranjeros. A cada tipo de documento le corresponde un documento, solo se aceptan archivos PDF (y conforme a la convocatoria) cuya capacidad máxima será de 4mb por cada documento, en cada uno seleccionar la acción "Agregar". Una vez realizada la carga el sistema mostrará la pantalla con los tipos de documentos, y el nombre del archivo agregado.

Adicionalmente, deberá firmarse electrónicamente por el representante legal una Carta de postulación al Conahcyt (El procedimiento para realizarlo se muestra la página 26 de esta guía "Enviar Carta de Postulación a Firma)

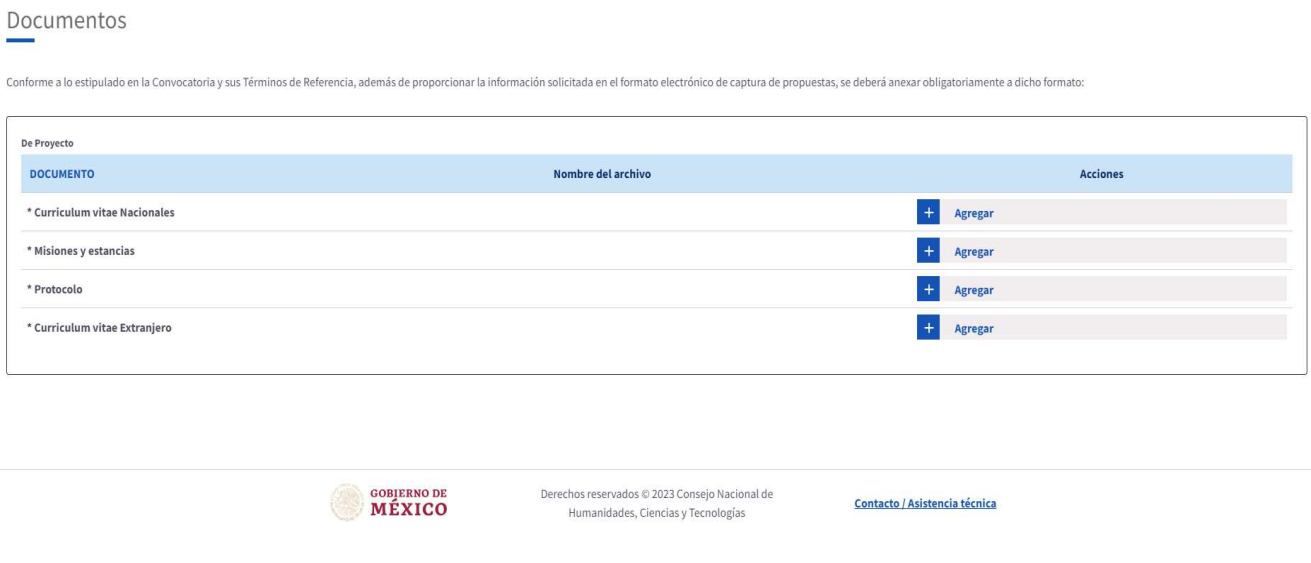

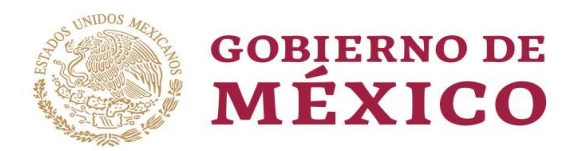

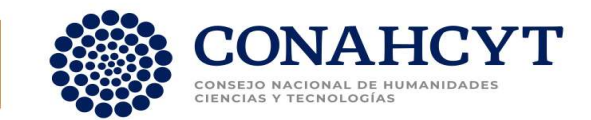

# Envío de Solicitud

El sistema muestra una pantalla para que el usuario inicie el proceso de firma.

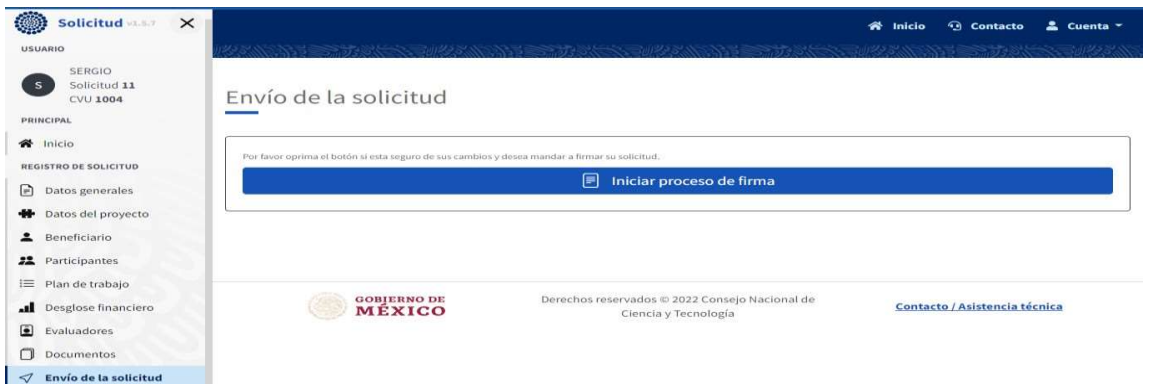

El sistema le muestra una pantalla con el siguiente Mensaje de confirmación "¿Está Usted seguro de enviar a firmar su Carta de Postulación?, una vez enviada ya no podrá hacer cambios en el Beneficiario debe dar clic en el botón "Enviar a firma" o en "Cancelar" según se requiera.

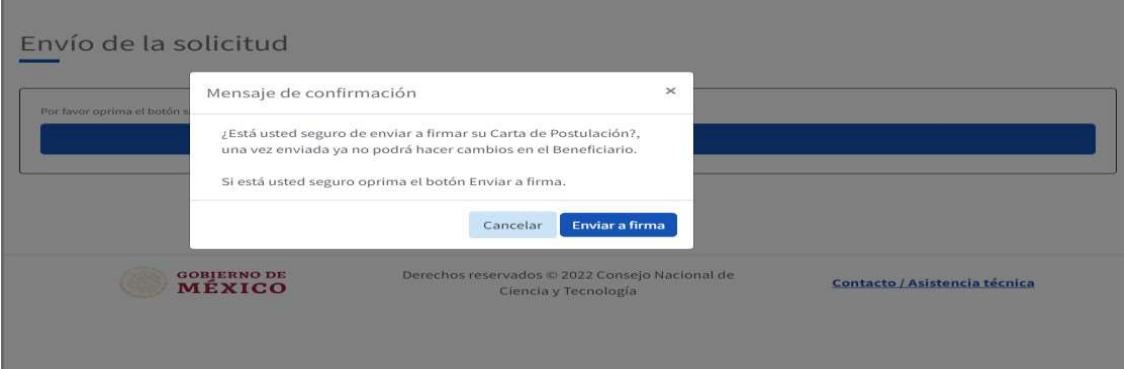

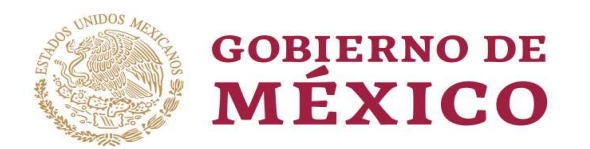

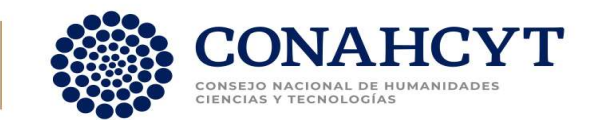

## Enviar Carta de Postulación a Firma

El primer paso en el proceso de firma es enviar la solicitud, para ello el solicitante debe ingresar toda la información de la solicitud, en seguida seleccionar en el menú izquierdo la opción "Envío de la solicitud" y dar clic en el botón "Iniciar proceso de firma".

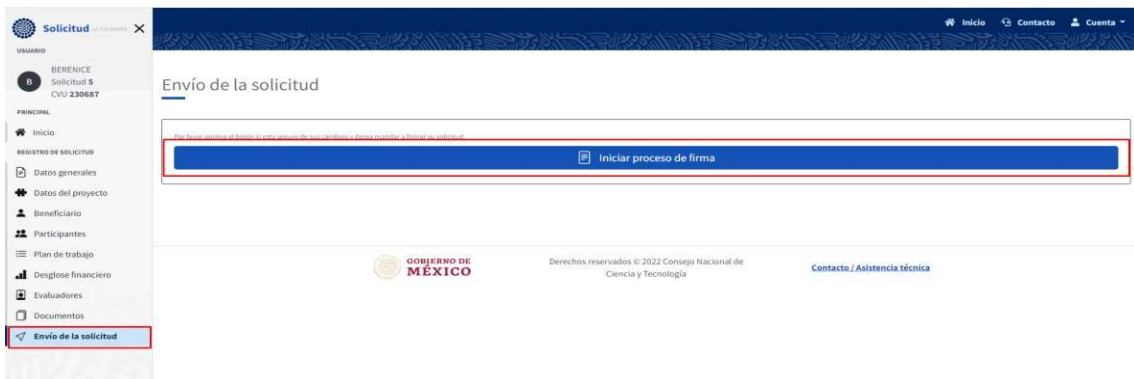

Al iniciar el proceso se enviará la carta al Representante Legal y el sistema debe mostrar un mensaje de éxito "Tu solicitud se encuentra en proceso de firma".

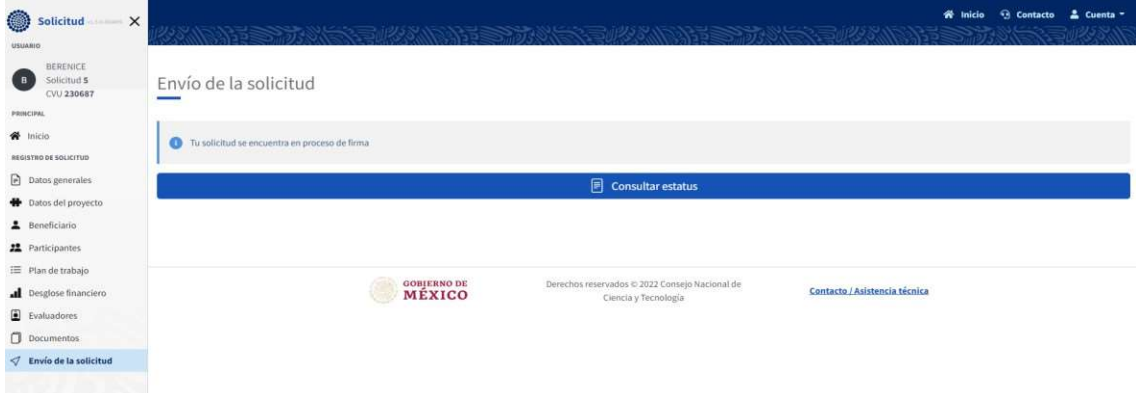

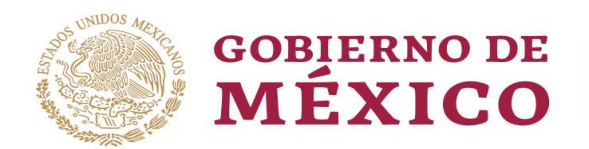

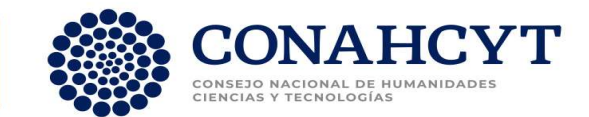

En caso de que falte información, el sistema envía una Notificación de validación con el detalle de la información faltante.

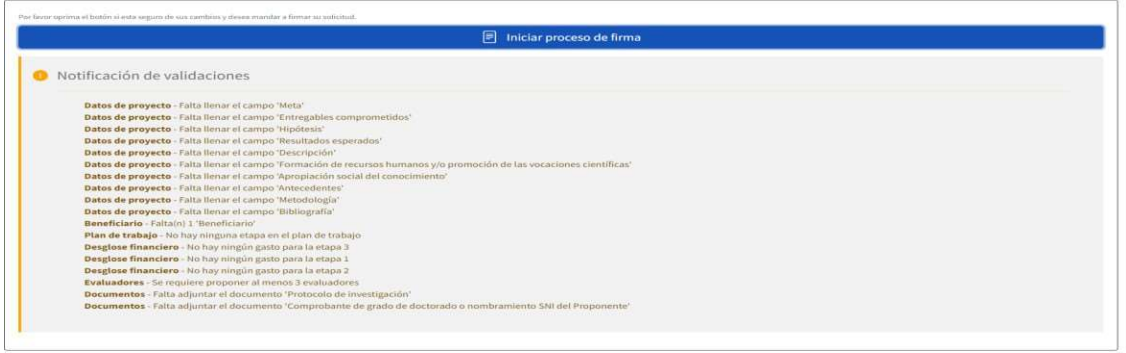

El usuario al visualizar su estado debe dar clic en la casilla correspondiente de Acepto "los términos y condiciones de la Convocatoria correspondiente".

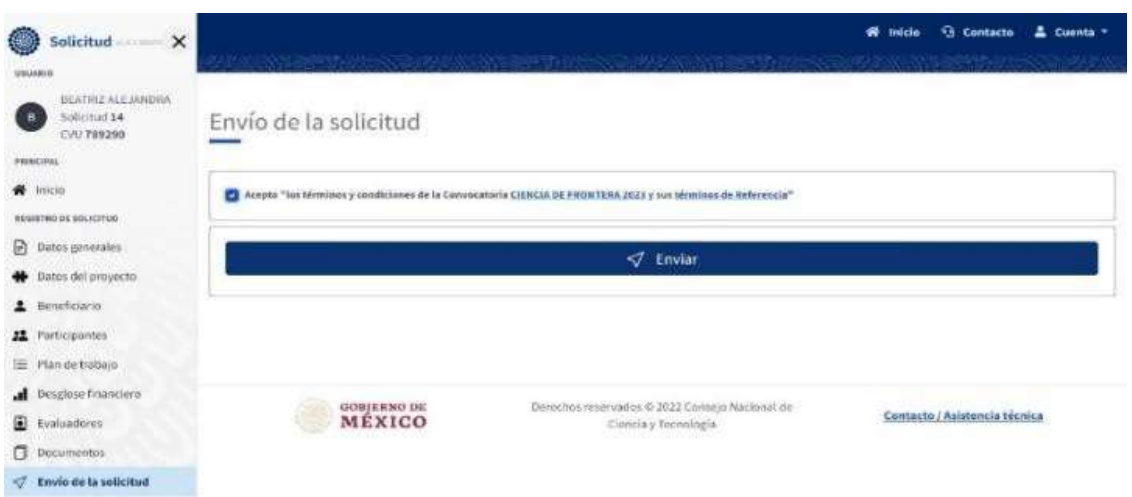

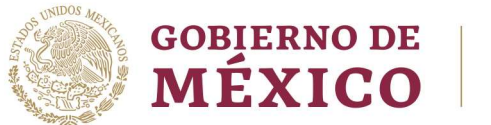

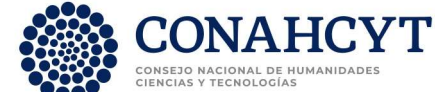

#### Mensaje de confirmación

El sistema muestra una pantalla con Mensaje de confirmación; una vez enviada la solicitud ya no se pueden hacer cambios a la información por lo que se recomienda revisar lo capturado para asegurarse que todo esté bien, dar clic en el botón "Enviar" o "Cancelar" según se requiera.

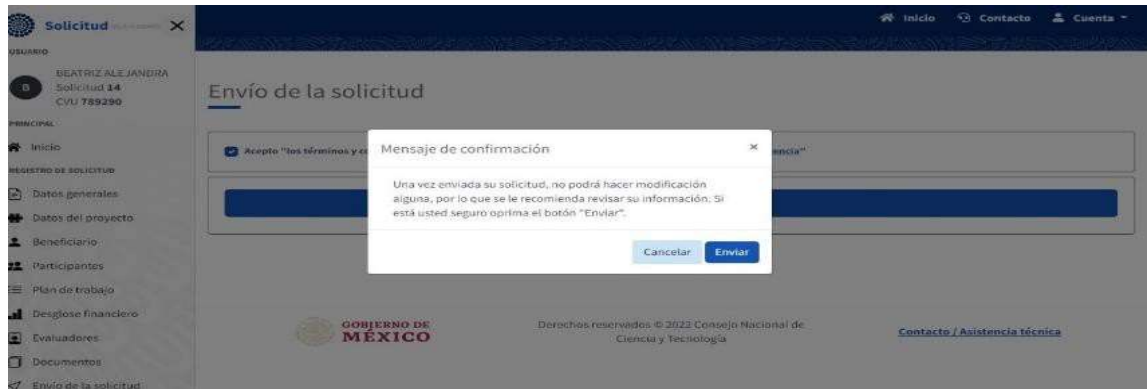

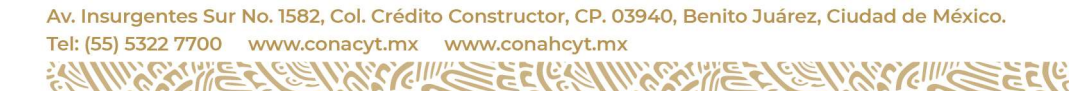

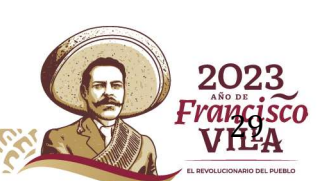